# **Handbuch für die Eingabe und Übermittlung der Stellenwünsche bei der Online-Stellenwahl für die befristete Aufnahme**

**Hinweis vorweg:** Dieses Handbuch wurde bereits für die Stellenwahl im Sommer 2021 erstellt und in der Folge nur mehr geringfügig ergänzt *(Ergänzungen zum Handbuch vom Sommer 2022 sind in blauer Farbe geschrieben)*, sodass sich die Datumsangaben bei den meisten Bildschirmmasken auf das Schuljahr 2021/2022 beziehen, was inhaltlich jedoch keine Auswirkungen hat.

Steigen Sie zum Startpunkt des Beginns der Stellenwahl für Ihre Rangliste/Wahlgruppe in die Webseite für die Stellenwahl [\(https://jobselections.prov.bz.it\)](https://jobselections.prov.bz.it)/) ein und melden sich dort mit Ihrem Benutzernamen und Kennwort an.

Klicken Sie nun in der nachfolgenden Bildschirmmaske auf "Beginnen" *(s. schwarzen Pfeil)*. Sie können ev. auch die Sprache der Bildschirmmaske ändern *(s. blauen Pfeil)*.

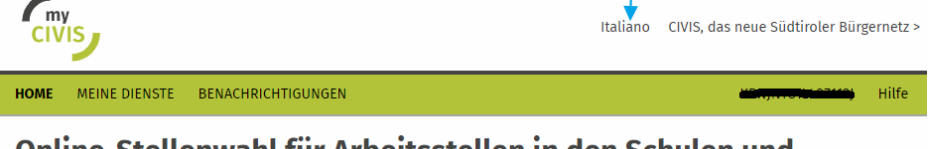

## Online-Stellenwahl für Arbeitsstellen in den Schulen und Kindergärten der Autonomen Provinz Bozen - Südtirol

Dieser Dienst ermöglicht die Wahl von Arbeitsstellen für das Lehrpersonal, sowie Kindergarten- und Integrationspersonal der Autonomer Provinz Bozen Südtirol. Die Wahl von Stellen ist nur in spezifischen Momenten möglich, welche durch den Terminplan der verantwortlichen zentralen Ämter vorgegeben sind. Die Eingabe von Stellenwünschen ist keine Garantie für die Zuweisung einer Stelle. Die Vergabe an das interessierte Personal erfolgt gemäß den organisatorischen Regeln (wie der Position in der jeweiligen Rangliste) und der Verfügbarkeit von Stellen

Beginnen

Nun gelangen Sie zu folgender Bildschirmmaske, in der sämtliche Stellenwahlen der Schulen und Kindergärten der Provinz Bozen, die online durchgeführt werden, aufgelistet sind.

*Hinweis:* In dieser Bildschirmseite kommen Sie erst weiter, sobald das Amt für Kindergarten- und Schulverwaltung im Koordinationsprogramm zur Stellenwahl die "Wahl-Gruppen" Ihres Stellenplans bzw. Ihrer Wettbewerbsklasse mit den Namen der entsprechenden Personen gebildet hat, was in der Regel kurz vor der Stellenwahl erfolgt. Bis dahin sind alle Balken grau hinterlegt und somit nicht aktiv *(im nachfolgenden Beispielbild ist die Wahl-Gruppe, in der die Lehrperson wählen kann, bereits erstellt worden, sodass der Balken jener Stellenwahl, an der sie teilnehmen kann, bereits grün ist).*

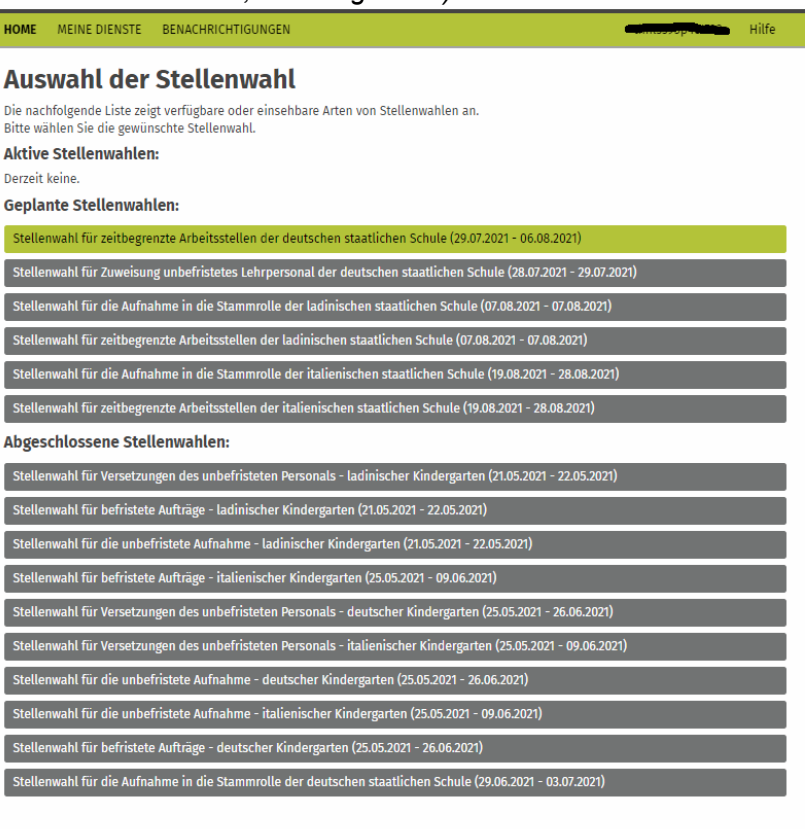

Wenn Sie oben in den grünen Balken klicken, gelangen Sie zur folgenden Bildschirmmaske.

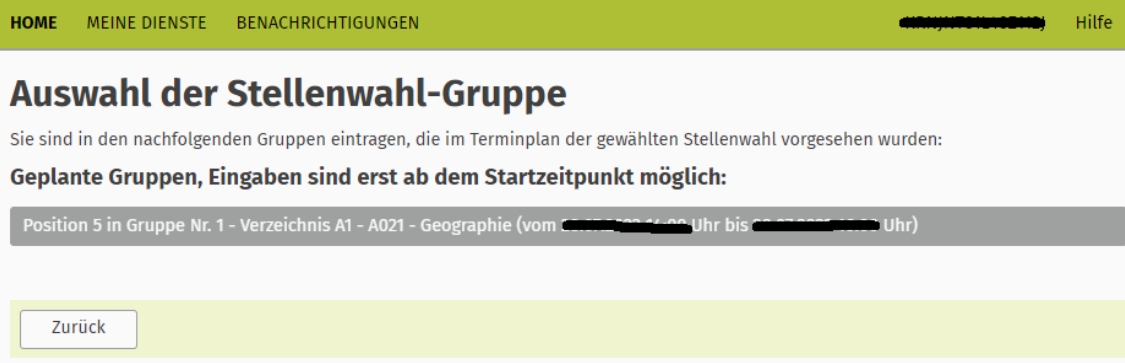

In dieser Bildschirmmaske sehen Sie die geplante Wahl-Gruppe, in der Sie eingetragen worden sind *(s. grauer Balken).* 

Sollten Sie in den Ranglisten mehrerer Stellenpläne bzw. mehrerer Wettbewerbsklassen eingetragen sein, so sind hier noch weitere entsprechende Balken aufgelistet.

*Wichtiger Hinweis:* **Solange die Stellenwahl, d. h. der Zeitpunkt für die Eingabe der Stellenwünsche noch nicht gestartet ist, kommen Sie auf dieser Seite nicht mehr weiter** *(und der Balken bleibt grau hinterlegt***!).**

**Erst sobald die Stellenwahl für Ihren Stellenplan bzw. Ihre Wettbewerbsklasse startet** *(der genaue Zeitplan für die verschiedenen Wahl-Gruppen der einzelnen Stellenpläne/Wettbewerbsklassen wird spätestens am Dienstag, 26. Juli 2022 unter [www.provinz.bz.it/Stellenwahl](http://www.provinz.bz.it/Stellenwahl) veröffentlicht)* **können Sie hier weiterfahren und Ihre Stellenwünsche eingeben, sortieren und übermitteln**, indem Sie durch Anklicken des grünen Balkens fortfahren *(s. Pfeil unten)*.

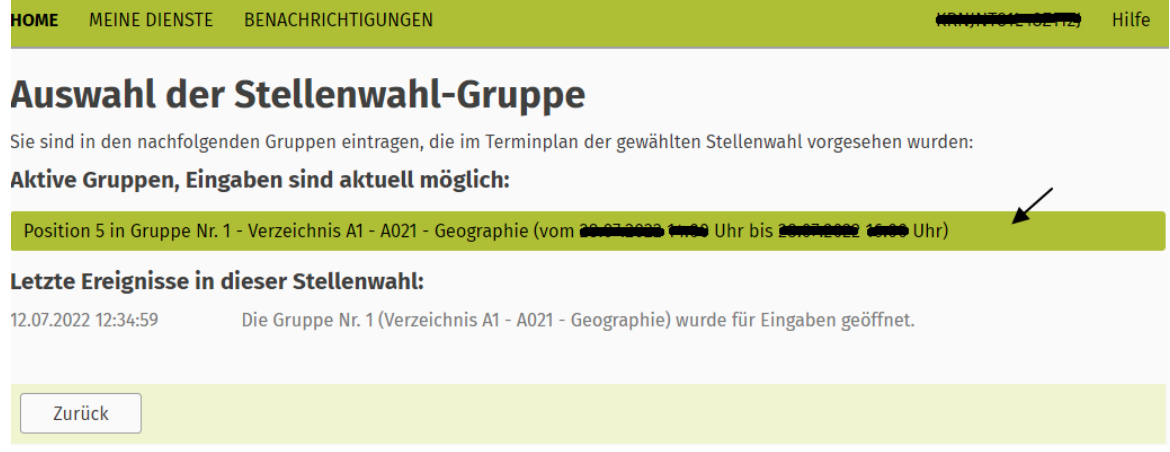

Bevor Sie nun konkret wählen können, erhalten Sie vorweg noch einige wichtige Informationen dazu, wie z. B. die maximale Anzahl der Stellenwünsche, die Sie eingeben können:

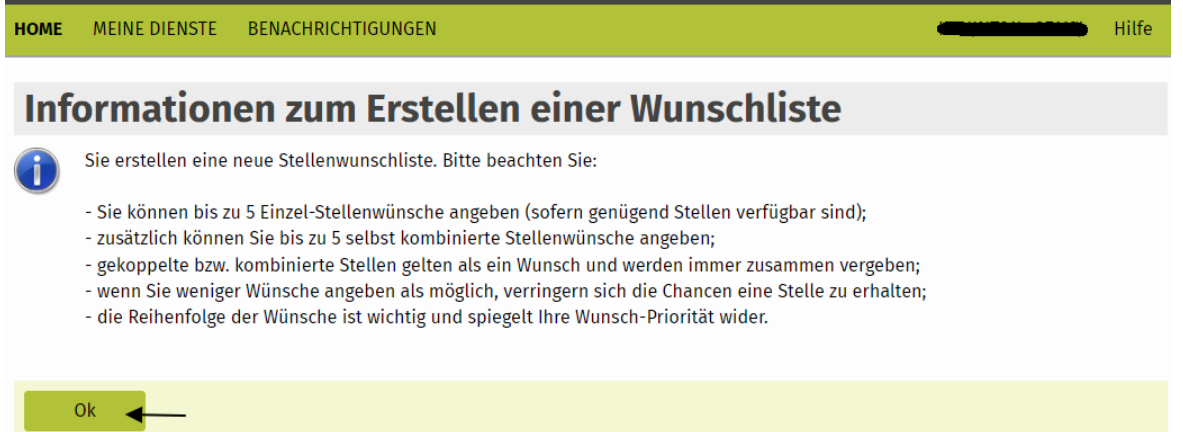

*Erläuterung zu dieser Bildschirmseite*: Im konkreten Fall befindet sich die Lehrperson an 5. Position in der "Wahl-Gruppe" und sollte somit – sofern vorhanden – 5 Einzel- und bis zu 5 selbst kombinierte Stellenwünsche *(hierbei können jeweils bis zu max. 3 Stellen kombiniert werden)* angeben, damit die Chancen auf den Erhalt einer Stelle steigen. Sog. "Gekoppelten Stellen" wurden bereits im Vorfeld der Stellenwahl von Amts wegen gebildet.

**Klicken Sie auf "OK"** um fortzufahren *(s. Pfeil oben)*, und Sie gelangen zur nächsten Bildschirmmaske:

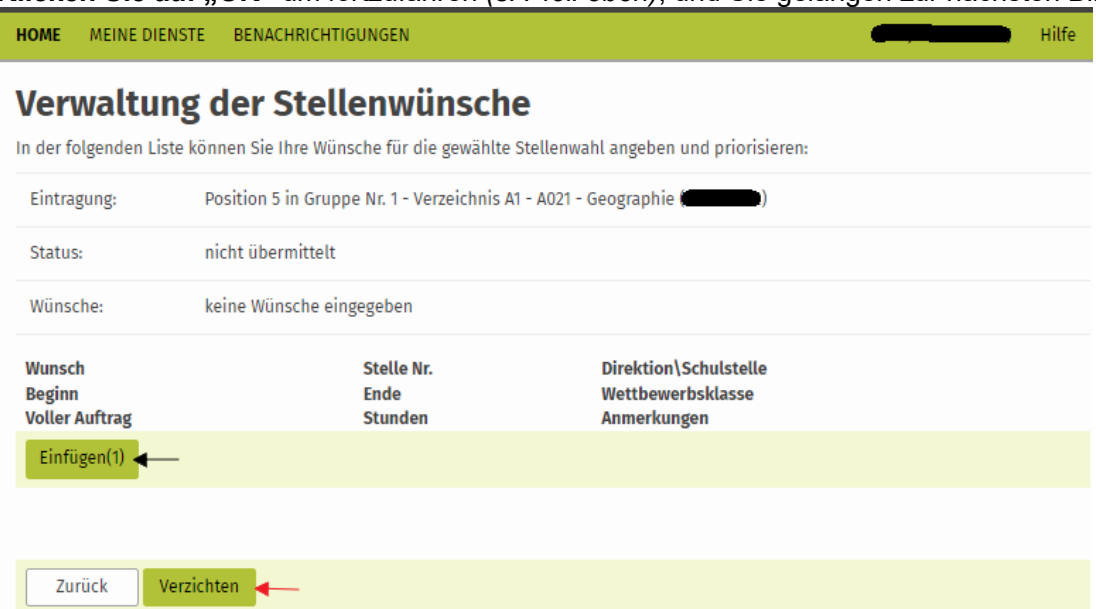

### **NEU seit Sommer 2022:**

➢ Gleich beim Einsteigen, wenn Sie noch keine Stellenwünsche eingegeben haben oder ev. auch später, wenn Sie zwar Stellenwünsche eingegeben, diese in der Folge mit "Entfernen" aber alle wieder gelöscht haben und die Wunschliste somit leer ist, steht auf der Schaltfläche am Ende dieser Maske "Verzichten" *(s. roter Pfeil oben).*

Somit gibt es nun insgesamt drei *(gleichwertige)* Möglichkeiten, auf eine Stelle zu verzichten, und zwar:

- 1 Kein Einstieg in das Stellenwahlprogramm in der vorgegebenen Zeit,
- 2. Einstieg in das Stellenwahlprogramm und Eingabe von Stellenwünschen in der vorgegebenen Zeit, aber keine Übermittlung derselben,
- 3. Einstieg in das Stellenwahlprogramm in der vorgegebenen Zeit, aber keine Eingabe von Stellenwünschen und Anklicken von "Verzichten".
- ➢ Sobald jedoch Wünsche eingetragen werden *(weil man diese ja auch übermitteln möchte)* wechselt diese Schaltfläche automatisch auf "Übermitteln". Wichtig: Bestätigen Sie die Richtigkeit der von ihnen *eingegebenen Daten/Stellenwünsche in der nun folgenden Bildschirmmaske durch Anklicken von "Ja". Erst dadurch werden Ihre Stellenwünsche definitiv übermittelt!*

Beginnen Sie mit der Eingabe Ihrer Stellenwünsche, indem Sie auf "Einfügen(1)" (bedeutet Einfügen des 1. *Wunsches)* klicken *(s. schwarzen Pfeil oben).*

Sie gelangen nun zur Bildschirmmaske zum Stellenverzeichnis mit den verfügbaren Stellen. Standardmäßig ist hier "Nur noch freie Stellen anzeigen" und die Wettbewerbsklasse, in der Sie gerade wählen, vorausgefüllt.

 $\blacksquare$  Hilfo

MEINE DIENSTE BENACHRICHTIGUNGEN HOME

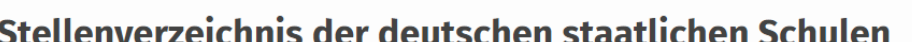

Die nachfolgende Liste zeigt das Verzeichnis der Stellen für Lehrpersonal an.

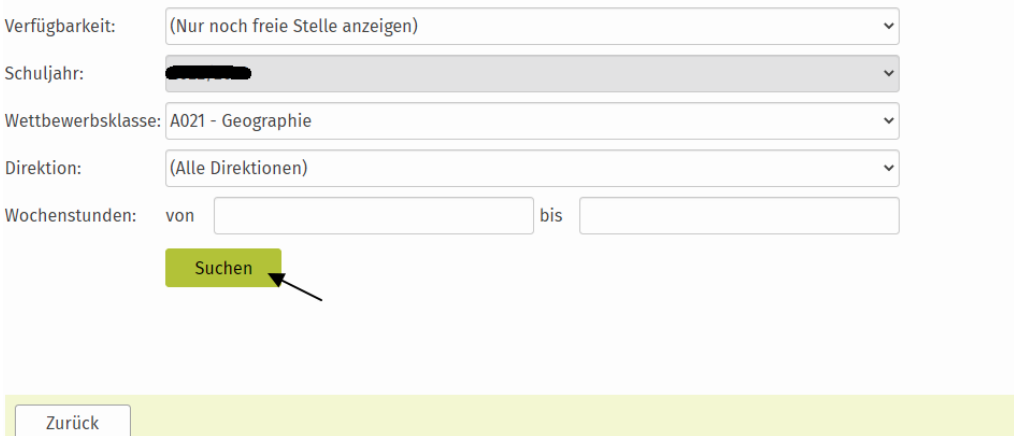

Wenn Sie an Stellen einer bestimmten Direktion oder eines bestimmten Stundenausmaßes interessiert sind, setzen Sie bei "Direktion" bzw. "Wochenstunden" einen Filter, bevor Sie mit "Suchen" *(s. Pfeil)* weiterfahren.

### Nun gelangen Sie zum Stellenverzeichnis mit den noch verfügbaren Stellen.

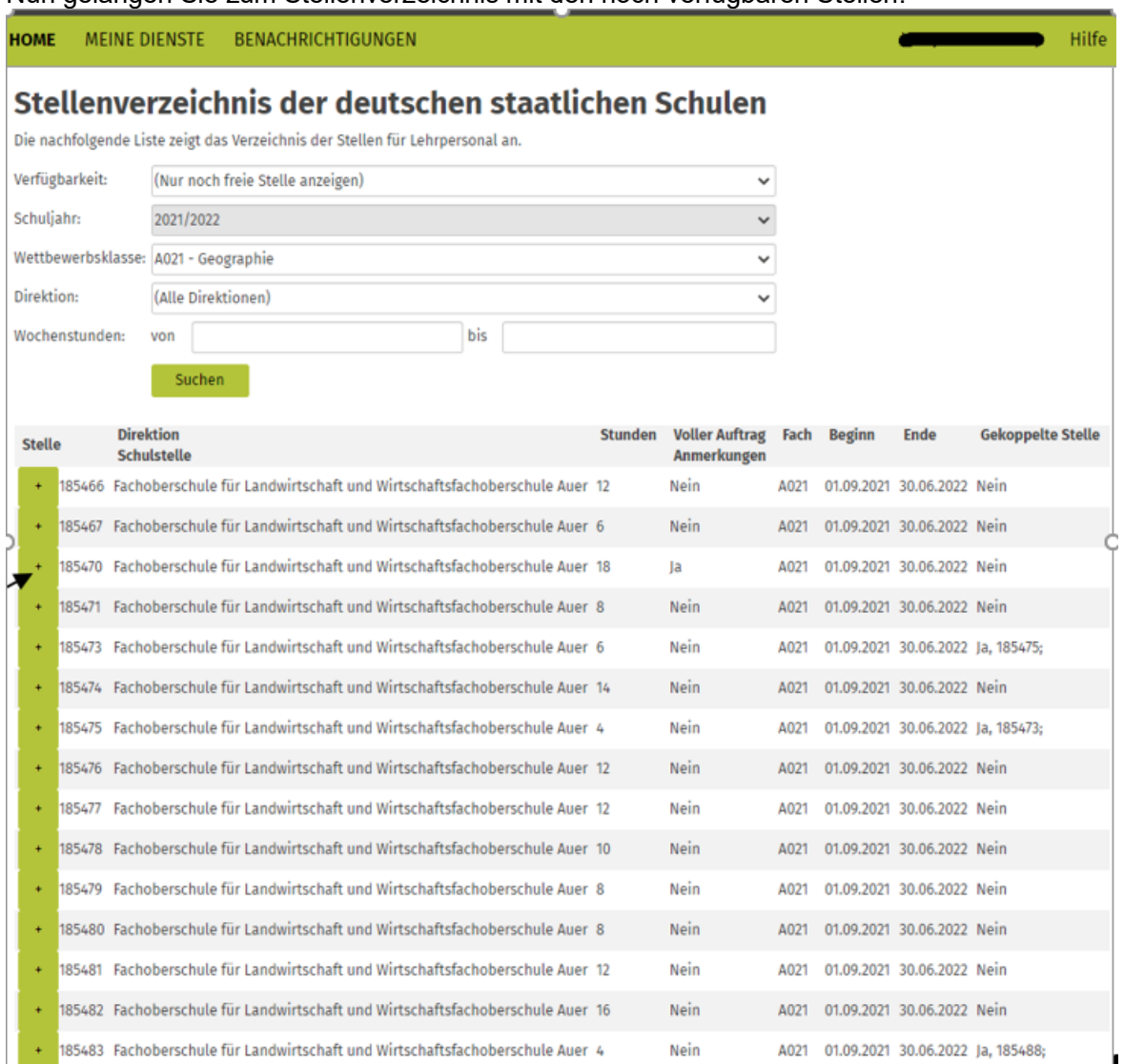

**Eing ter Stag and Den Einer Stelle klicken Sie einfach auf das grüne +Zeichen vor der Stellennummer** *(s. Pfeil oben)***<br>Zum Auswählen einer Stelle klicken Sie einfach auf das grüne +Zeichen vor der Stellennummer** *(s. Pfeil* und die Stelle wird in Ihre Wunschliste aufgenommen.

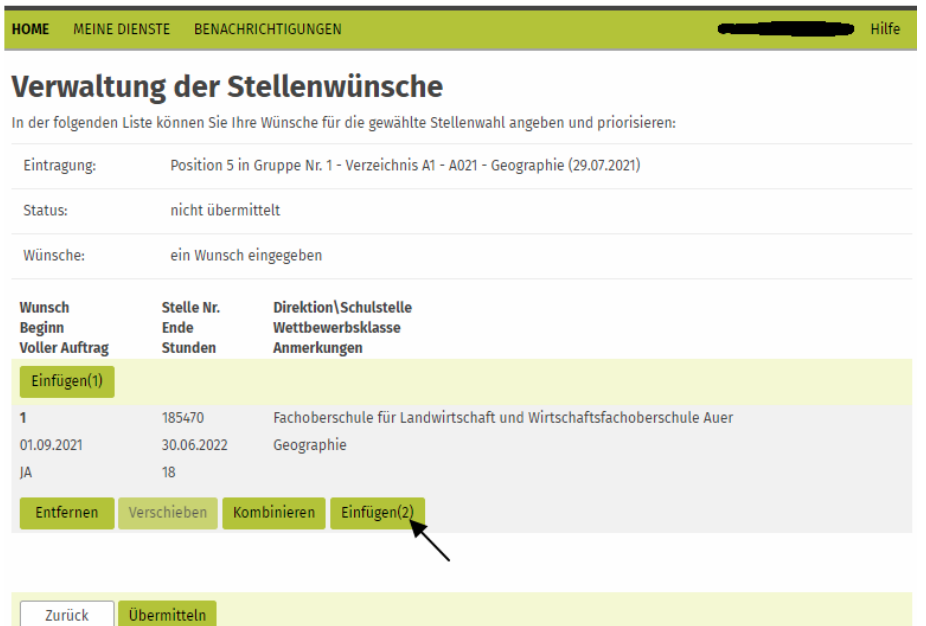

Es wurde nun der erste Stellenwunsch in die Wunschliste aufgenommen.

Um den zweiten Stellenwunsch einzugeben, klicken Sie erneut auf "Einfügen (2)" *(s. Pfeil oben)* und Sie gelangen wieder zum Stellenverzeichnis ….

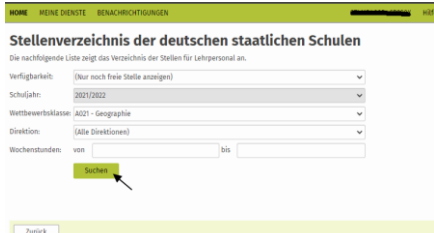

... wo Sie erneut auf "Suchen" (s. Pfeil) klicken, damit Sie weitere Stellen auswählen können.

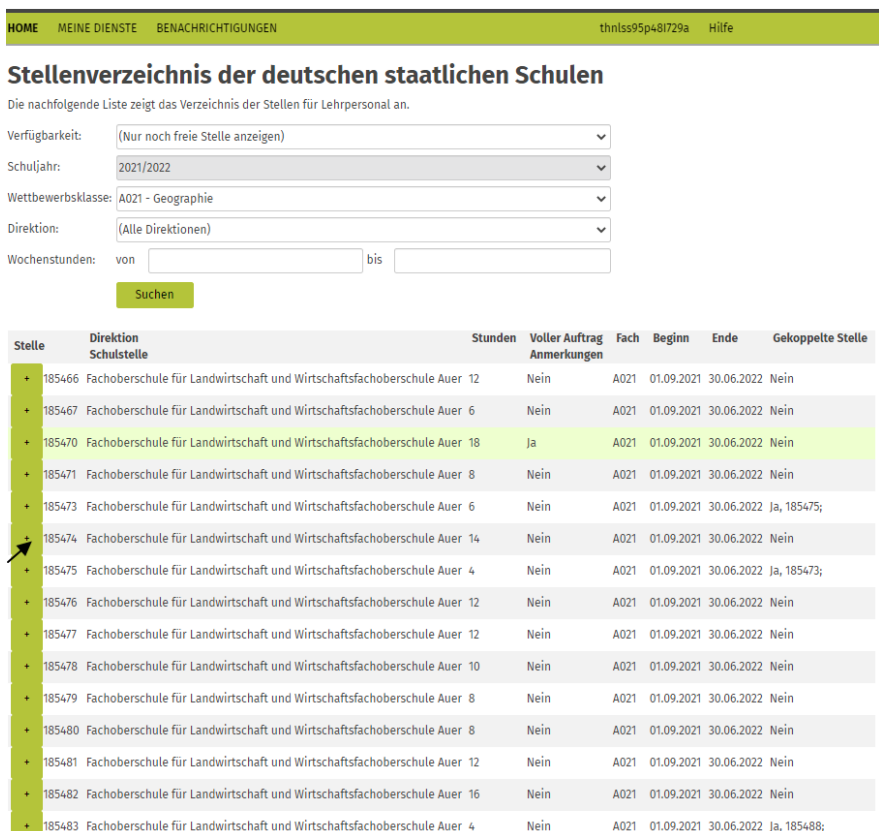

Wie Sie sehen, scheint die bereits im 1. Stellenwunsch angeführte Stelle hier zur besseren Orientierung nun grün hinterlegt auf, damit Sie einen Überblick über die bereits ausgewählten Stellen haben. Wählen Sie hier nun Ihren 2. Stellenwunsch erneut durch Anklicken von "+"aus.

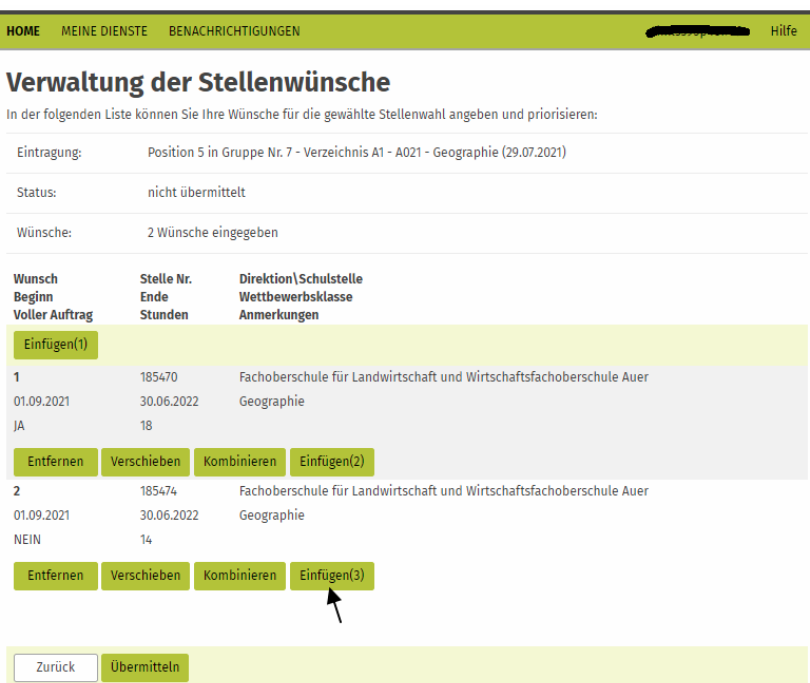

Nun haben Sie bereits 2 Stellenwünsche auf Ihrer Wunschliste. Fahren Sie wiederum durch Anklicken von "Einfügen(3)" (s. Pfeil oben)...

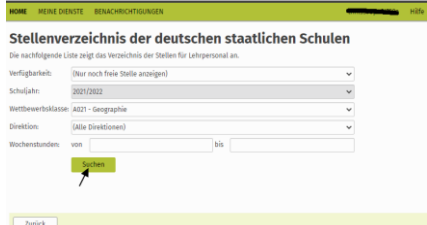

und "Suchen" *(s. Pfeil)* fort, um Ihren dritten Stellenwunsch einzugeben.

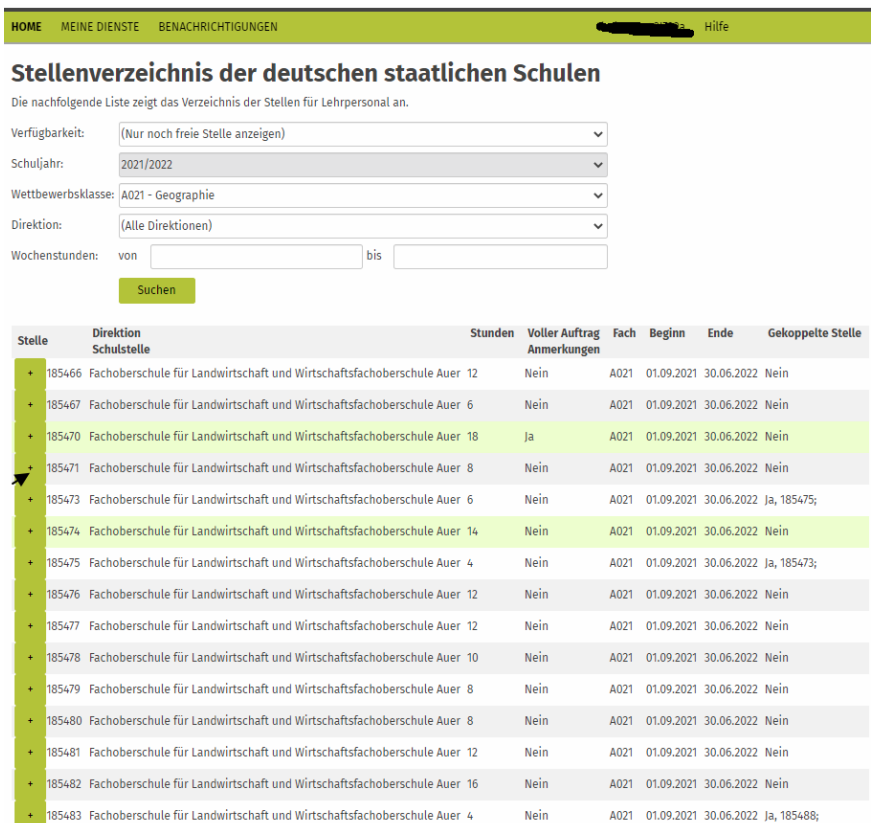

Wählen Sie hier nun Ihren dritten Stellenwunsch erneut durch Anklicken von "+"aus.

### Verwaltung der Stellenwünsche

In der folgenden Liste können Sie Ihre Wünsche für die gewählte Stellenwahl angeben und priorisieren:

| Eintragung:                                             | Position 5 in Gruppe Nr. 7 - Verzeichnis A1 - A021 - Geographie (29.07.2021) |                      |                                                                      |  |
|---------------------------------------------------------|------------------------------------------------------------------------------|----------------------|----------------------------------------------------------------------|--|
| Status:                                                 | nicht übermittelt.                                                           |                      |                                                                      |  |
| Wünsche:                                                |                                                                              | 3 Wünsche eingegeben |                                                                      |  |
| <b>Wunsch</b><br><b>Beginn</b><br><b>Voller Auftrag</b> | <b>Stelle Nr.</b><br><b>Ende</b><br><b>Stunden</b>                           | Anmerkungen          | Direktion\Schulstelle<br>Wettbewerbsklasse                           |  |
| Einfügen(1)                                             |                                                                              |                      |                                                                      |  |
| 1<br>01.09.2021<br>IA                                   | 185470<br>30.06.2022<br>18                                                   | Geographie           | Fachoberschule für Landwirtschaft und Wirtschaftsfachoberschule Auer |  |
| Entfernen                                               | Verschieben                                                                  | Kombinieren          | Einfügen(2)                                                          |  |
| $\overline{2}$<br>01.09.2021<br><b>NEIN</b>             | 185474<br>30.06.2022<br>14                                                   | Geographie           | Fachoberschule für Landwirtschaft und Wirtschaftsfachoberschule Auer |  |
| Entfernen                                               | Verschieben                                                                  | Kombinieren          | Einfügen(3)                                                          |  |
| 3<br>01.09.2021<br><b>NEIN</b>                          | 185471<br>30.06.2022<br>8                                                    | Geographie           | Fachoberschule für Landwirtschaft und Wirtschaftsfachoberschule Auer |  |
| Entfernen                                               | Verschieben                                                                  | Kombinieren          | Einfügen(4)                                                          |  |
|                                                         |                                                                              |                      |                                                                      |  |
| Zurück                                                  | Übermitteln                                                                  |                      |                                                                      |  |

und er wird der Wunschliste beigefügt.

# **Beispiel für eine Kombination von Stellenwünschen:**

Um diesen 3. Stellenwunsch *(8 Wochenstunden)* mit einer weiteren Stelle zu kombinieren, klicken Sie auf "Kombinieren" *(s. Pfeil oben)* und im Stellenverzeichnis auf "Suchen" und wählen dort nun jene Stelle aus, die Sie zum Wunsch Nr. 3. kombinieren möchten.

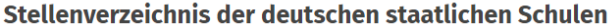

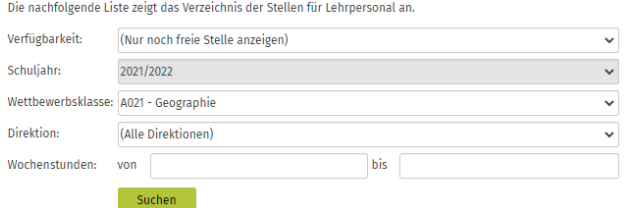

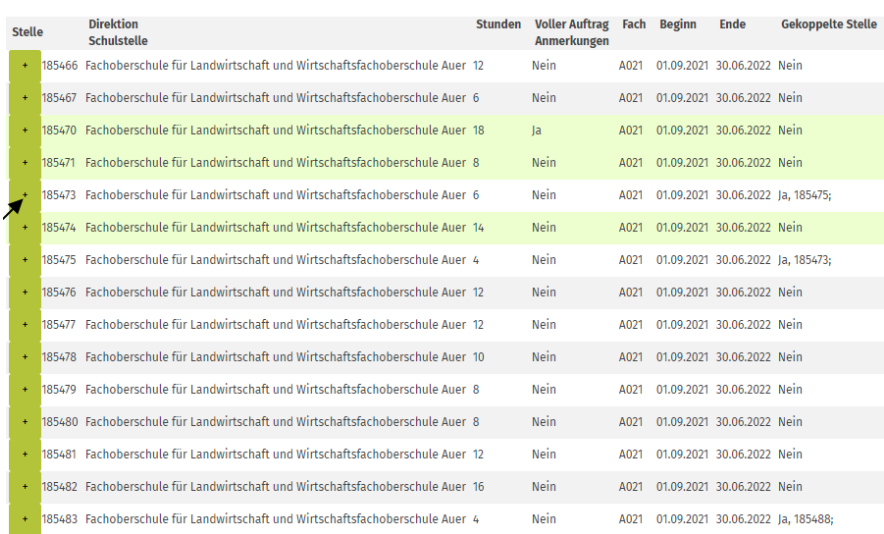

Im vorliegenden Beispiel handelt es sich um eine bereits im Vorfeld der Stellenwahl von Amts wegen gekoppelte Stelle*,* die im Stellenverzeichnis auch als solche gekennzeichnet ist.

### Verwaltung der Stellenwünsche

In der folgenden Liste können Sie Ihre Wünsche für die gewählte Stellenwahl angeben und priorisieren:

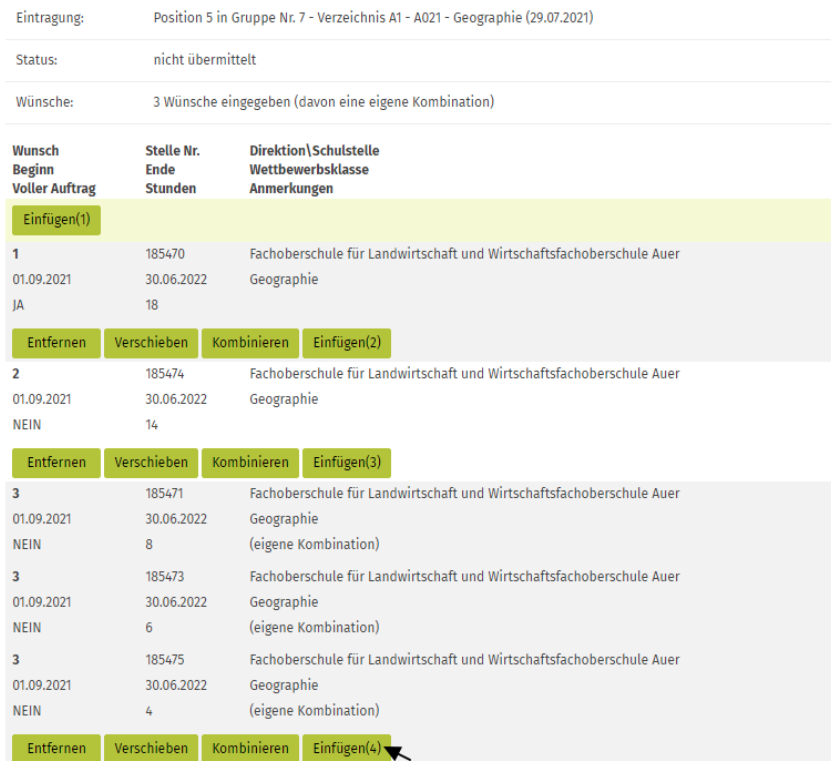

Diese bereits im Vorfeld von Amts wegen kombinierten beiden Stellen wurden nun dem 3. Wunsch zugefügt und scheinen hier jeweils als "eigene Kombination" auf.

### **NACHFOLGEND spezielle Hinweise zur Stellenkombination, wie sie auch im Dokument "Fragen und Antworten" zur Stellenwahl für die befristete Aufnahme angeführt sind:**

- Es können max. 3 Stellen miteinander kombiniert werden, wobei die Gesamtsumme der Stunden das Höchststundenausmaß *(22 Wochenstunden für Klassen- und Integrationslehrpersonen der Grundschule und 20 Wochenstunden für alle anderen Lehrpersonen)* nicht überschreiten darf.
- Allfällige bereits von Amts wegen gekoppelte Stellen *(meistens werden zwei Stellen miteinander gekoppelt)* können noch mit einer 3. Teilstelle kombiniert werden. Es ist hingegen nicht möglich, nur eine der beiden gekoppelten Teilstellen zu wählen *(d. h. von Amts wegen gekoppelte Stellen können immer nur als Paket zusammen gewählt werden).*
- Wenn eine Lehrperson großes Interesse an einer bestimmten Stelle hat *(und ev. auch mit dieser allein zufrieden wäre),* so sollte sie diese möglichst auch als Einzelwunsch auf ihre Wunschliste setzen und nicht nur in Verbindung mit einer Kombination.
- Eine bereits eingegebene Stellenwunschkombination kann nachträglich nicht mehr "abgeändert" werden, sondern sie muss als Ganzes gelöscht und wieder neu kombiniert werden.
- Stellen, die nur als Kombination in die Wunschliste hinzugefügt wurden, scheinen bei der weiteren Suche im Stellenverzeichnis zur besseren Orientierung durch den Nutzer des Dienstes gelb hinterlegt auf. Werden sie in der Folge separat auch noch als "Einzelwunsch" in die Wunschliste aufgenommen, sind sie – wie generell alle Einzelwünsche – grün hinterlegt.
- **Damit möglichst viele Stellenwünsche eingegeben werden können, empfiehlt es sich, mit der EINGABE der Stellenkombinationen zu beginnen und die Einzelstellenwünsche erst danach einzugeben. Werden die Einzelwünsche nämlich zuerst eingegeben, ist die Eingabe weiterer Kombinationswünsche aufgrund technischer Einschränkungen nicht mehr im vollen Ausmaß möglich** *(außer. es werden bereits eingegebene Einzelwünsche kombiniert). Selbstverständlich kann die Reihenfolge der eingegebenen Stellenwünsche in der Folge durch "Verschieben" beliebig abgeändert werden.*
- **Sicherheit des Erhalts einer Stelle:** Wenn jemand z. B. in 5. Position in der Rangliste bzw. Wahl-Gruppe fünf Vollzeitstellen eingibt, dann erhält er sicher eine Stelle, da niemand vor ihm in der Rangliste/Wahlgruppe eine Vollzeitstelle kombinieren kann. Gibt diese Person hingegen 5 Teilstellen ein, könnte es sein, dass Personen vor ihr in der Rangliste/Wahlgruppe diese Teilstellen im Rahmen von Stellenkombinationen zugewiesen erhalten haben, sodass diese Stellen für die Person auf Position 5 nicht mehr zur Verfügung stehen, womit sie somit nicht sicher eine Stelle erhält.

Fahren Sie mit der Eingabe der Stellenwünsche wie üblich durch Anklicken von "Einfügen(4)" und "Suchen" im Stellenverzeichnis weiter und wählen Sie eine weitere Stelle aus.

### Stellenverzeichnis der deutschen staatlichen Schulen

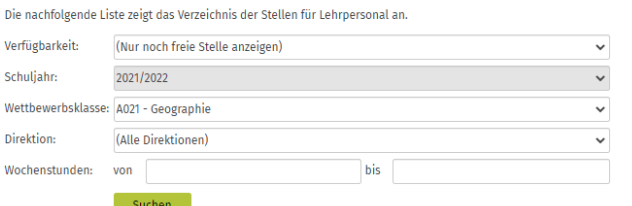

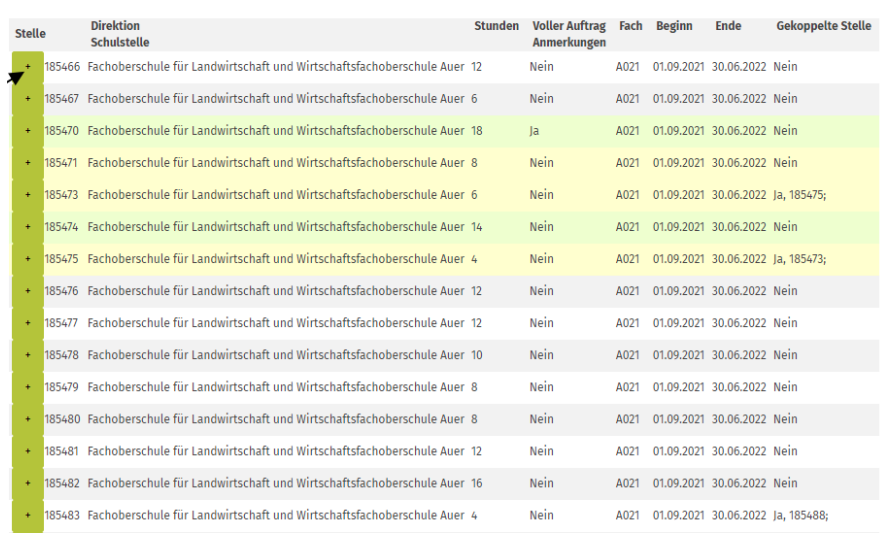

Wie Sie sehen, scheinen im Stellenverzeichnis jene Stellen, die für eine Kombination verwendet wurden, gelb hinterlegt auf. Die Stellen, die als Einzelwunsch eingegeben wurden, sind hingegen grün hinterlegt. Wenn eine kombinierte Stelle zusätzlich auch als Einzelwunsch ausgewählt wird, scheint sie ebenso grün hinterlegt auf.

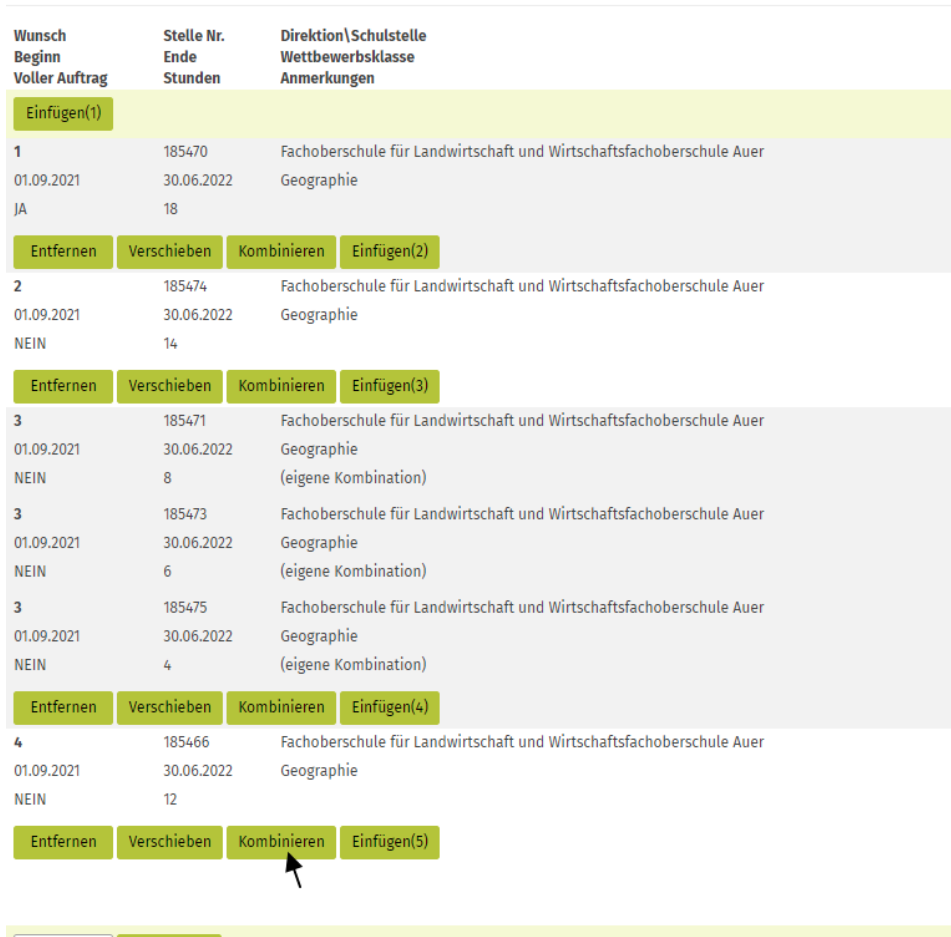

Zurück Übermitteln

Wenn Sie zu den 12 Wochenstunden des 4. Stellenwunsches noch weitere Stunden *(d. h. eine weitere Teilstelle)* kombinieren möchten, so klicken Sie erneut auf "Kombinieren" und im Stellenverzeichnis auf "Suchen" und…

#### Stellenverzeichnis der deutschen staatlichen Schulen Die nachfolgende Liste zeigt das Verzeichnis der Stellen für Lehrpersonal an. Verfügbarkeit: (Nur noch freie Stelle anzeigen)  $\ddot{\phantom{0}}$  $\checkmark$ 2021/2022 Schuliahr: Wettbewerbsklasse: A021 - Geographie  $\overline{\phantom{0}}$  $\ddot{\phantom{0}}$ Direktion: (Alle Direktionen) Wochenstunden: von bis

 $Suchen$ 

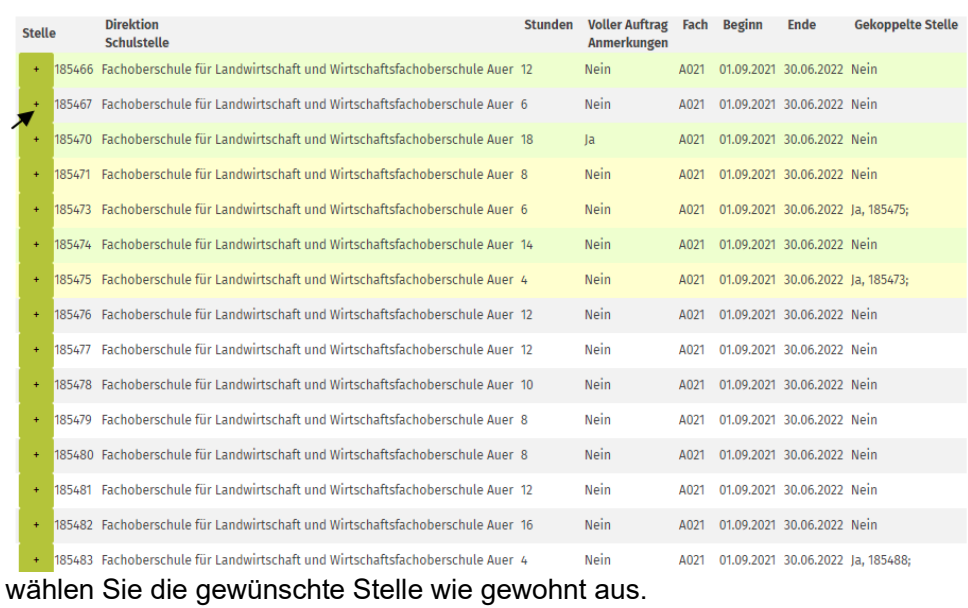

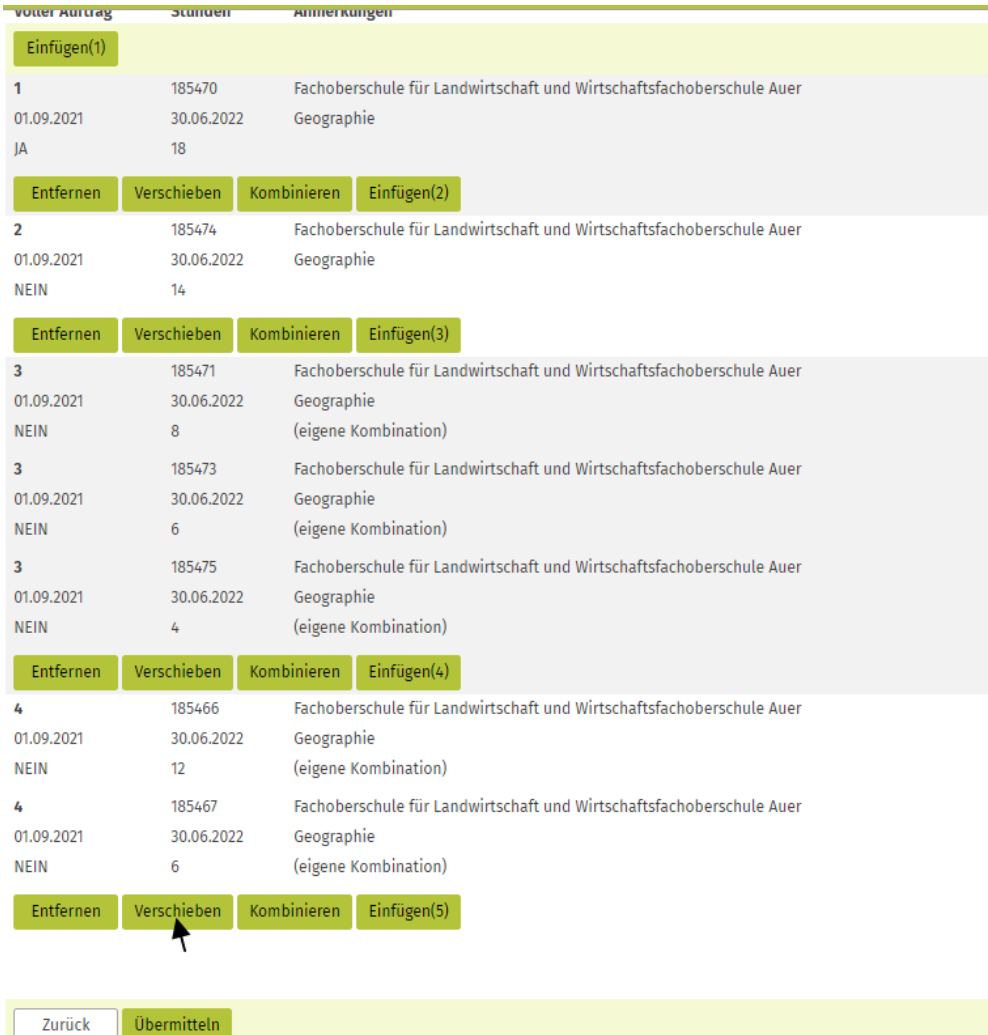

Nun haben Sie zu den 12 Stunden noch 6 Stunden kombiniert.

# **Beispiel für die nachträgliche Änderung der Reihenfolge der Stellenwünschen:**

Wenn Sie diesen Wunsch *(Nr. 4)* nun verschieben und z. B. an die 3. Stelle setzen möchten, so klicken Sie auf "Verschieben" *(s. Pfeil in voriger Bildschirmmaske)* und..

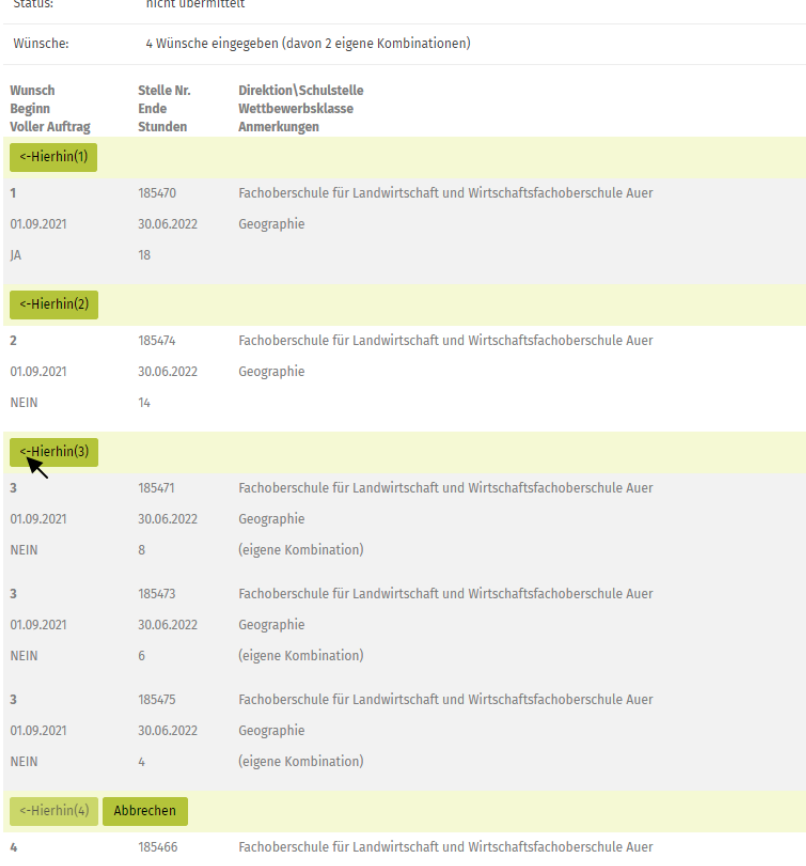

30.06.2022 Geographie

01.09.2021

### ….positionieren Sie den Stellenwunsch an gewünschter Stelle *(s. Pfeil oben; "← Hierhin (3)")*

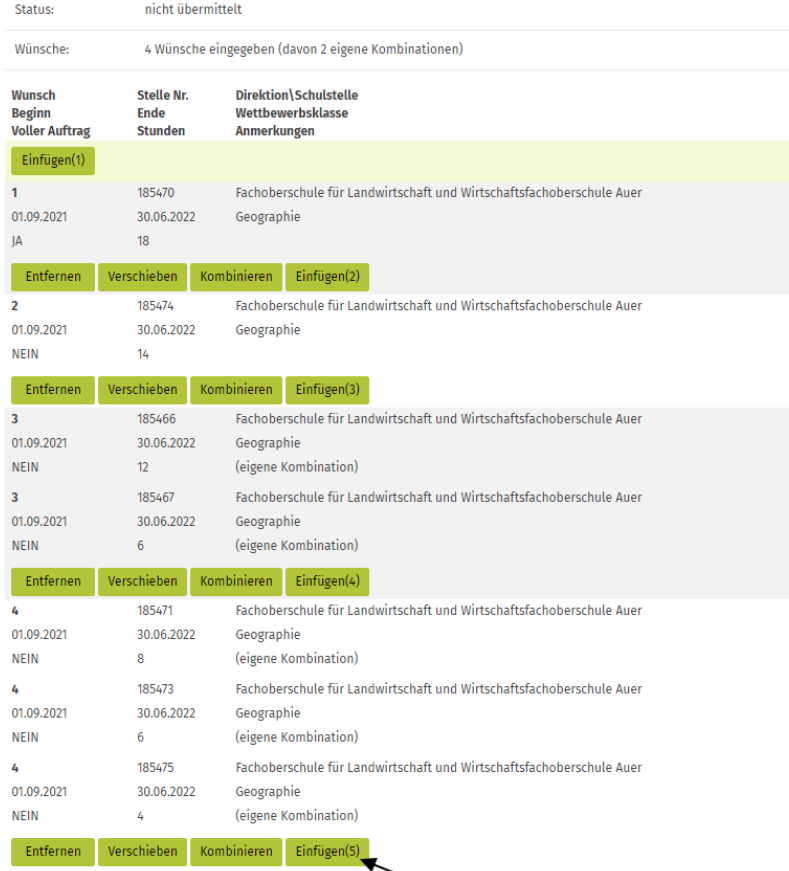

Nun ist der ursprünglich 4. Wunsch an die 3. Stelle gereiht. Fahren Sie nun mit der Eingabe Ihrer Stellenwünschen wie gewohnt fort.

### Stellenverzeichnis der deutschen staatlichen Schulen

.<br>Die nachfolgende Liste zeigt das Verzeichnis der Stellen für Lehrpersonal an.

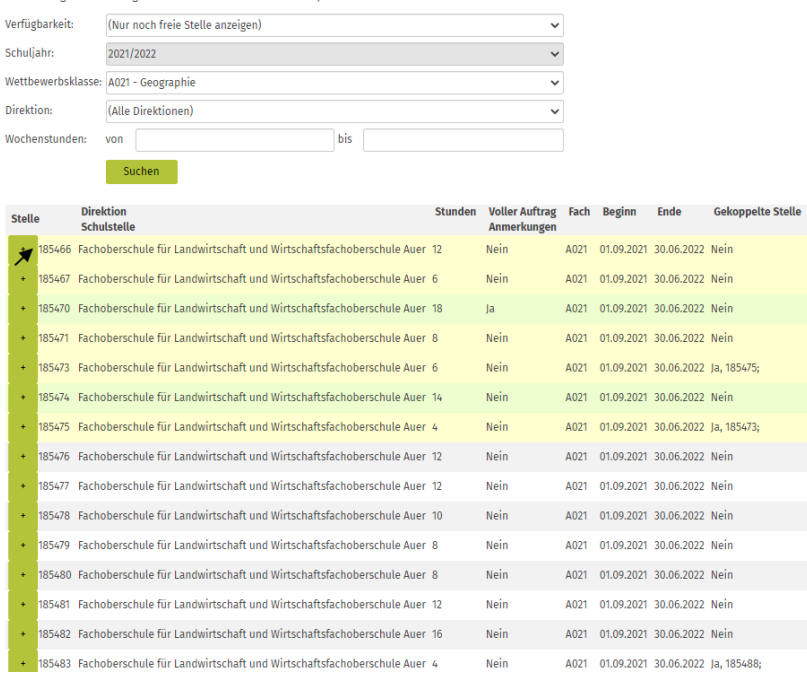

Eine Teilstelle, die zuerst für einen Kombinationswunsch verwendet wurde, kann zusätzlich auch noch separat als Einzelwunsch eingegeben werden *(und umgekehrt).*

#### Verwaltung der Stellenwünsche

In der folgenden Liste können Sie Ihre Wünsche für die gewählte Stellenwahl angeben und priorisieren:

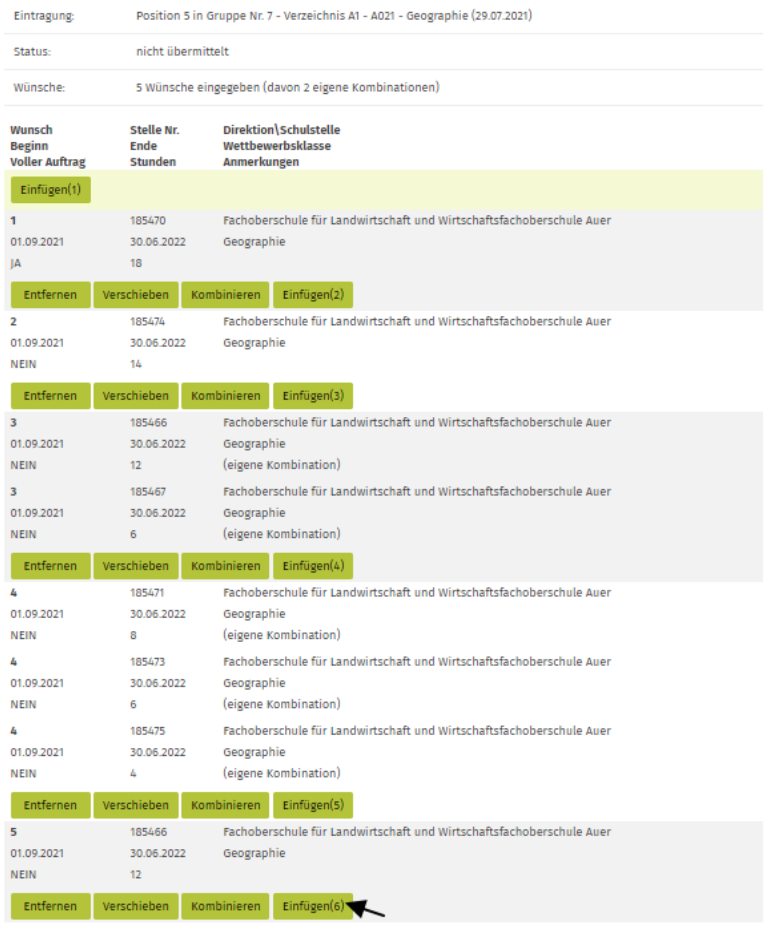

### Zurück Übermitteln

Nun wird noch ein 6. Wunsch eingegeben und dann auch noch ein 7. Stellenwunsch, welcher wiederum mit einer weiteren Stelle kombiniert wird:

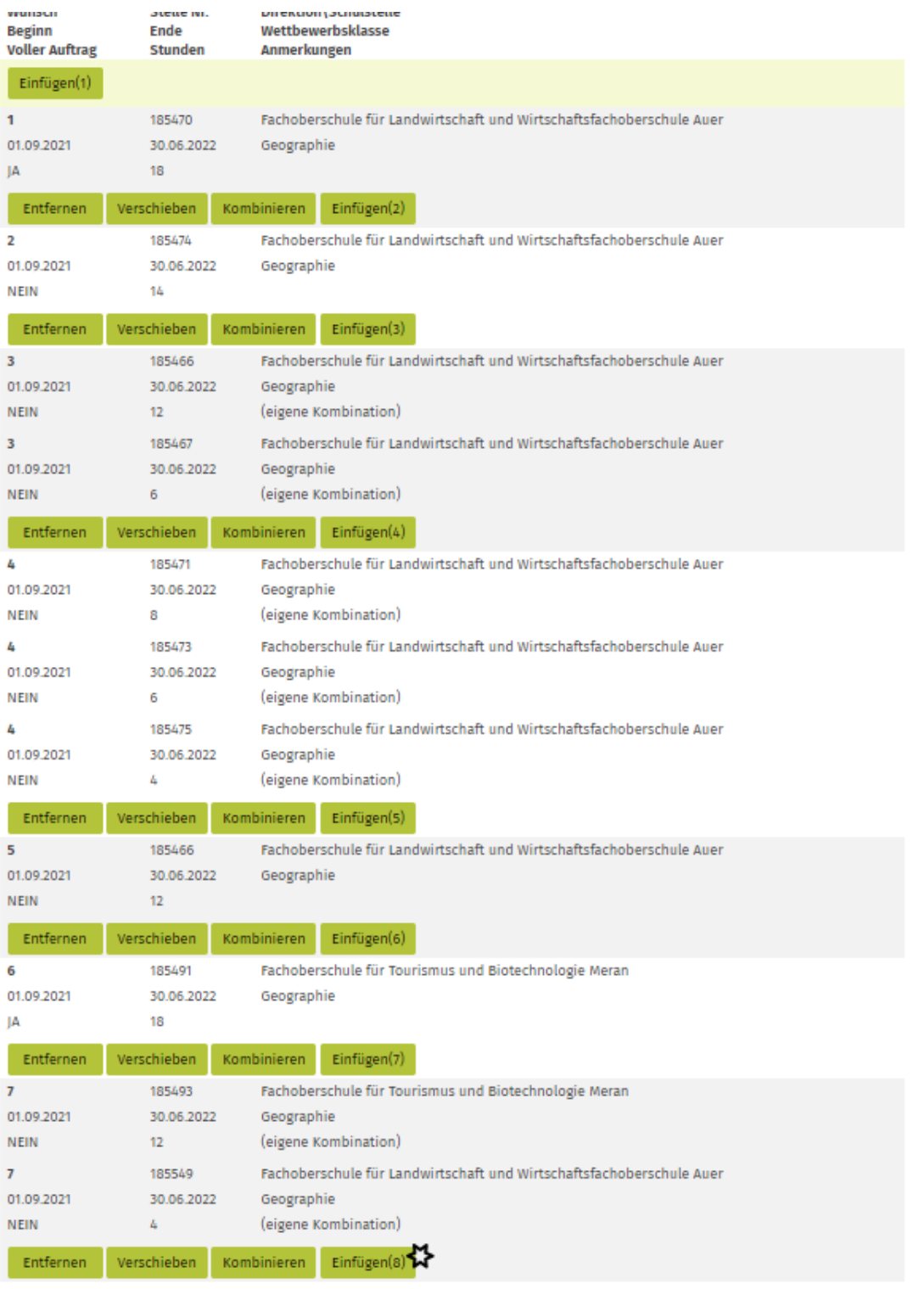

Zurück Übermitteln

**Wie im vorliegenden Beispiel ersichtlich ist, können auch Stellen verschiedener Schuldirektionen miteinander kombiniert werden** *(insgesamt max. 3 Teilstellen).*

In diesem Beispiel wurden noch nicht alle der für diese Lehrperson insgesamt 10 möglichen Stellenwünsche *(5 Einzel- und 5 "Kombinations-Wünsche")* eingegeben, da die nachfolgenden Bildschirmmasken sonst noch länger würden.

Solange noch weitere Stellenwünsche eingegeben werden können, ist das Feld "Einfügen" *(in diesem Falle "Einfügen (8))"* noch aktiv, d. h. schwarz geschrieben *(s. Stern).* Sobald die Anzahl der maximal möglichen Stellenwünsche erreicht ist, wird dieses Feld hingeben "inaktiv" *(= hellgrau)* und man kommt nicht mehr weiter.

# **Übermittlung der Stellenwünsche**

Wenn Sie Ihre Stellenwünsche nun übermitteln möchten, klicken Sie auf **"Übermitteln"** *(s Pfeil oben)***,** damit Ihre Stellenwunschliste für die Übermittlung vorbereitet wird **und**

**bestätigen Sie die Übermittlung durch Anklicken von "Ja"** *(s. Pfeil unten)*

HOME MEINE DIENSTE BENACHRICHTIGUNGEN Bestätigung erforderlich Hiermit wird die von Ihnen eingegebene Wunschliste an die Verwaltung übermittelt und für die Stellenwahl verwendet. Bis zum Abschluss der Gruppe haben Sie die Möglichkeit noch weitere Übermittlungen mit Änderungen durchfüh

Bestätigen Sie, dass die Wunschliste vollständig und korrekt ist und für die Stellenwahl verwendet werden kann?

Nein

### *Wichtiger Hinweis:* **Die Stellenwünsche werden erst durch Anklicken von "Ja" übermittelt!**

Nun erhalten Sie eine Übersicht über Ihre übermittelte Stellenwunschliste.

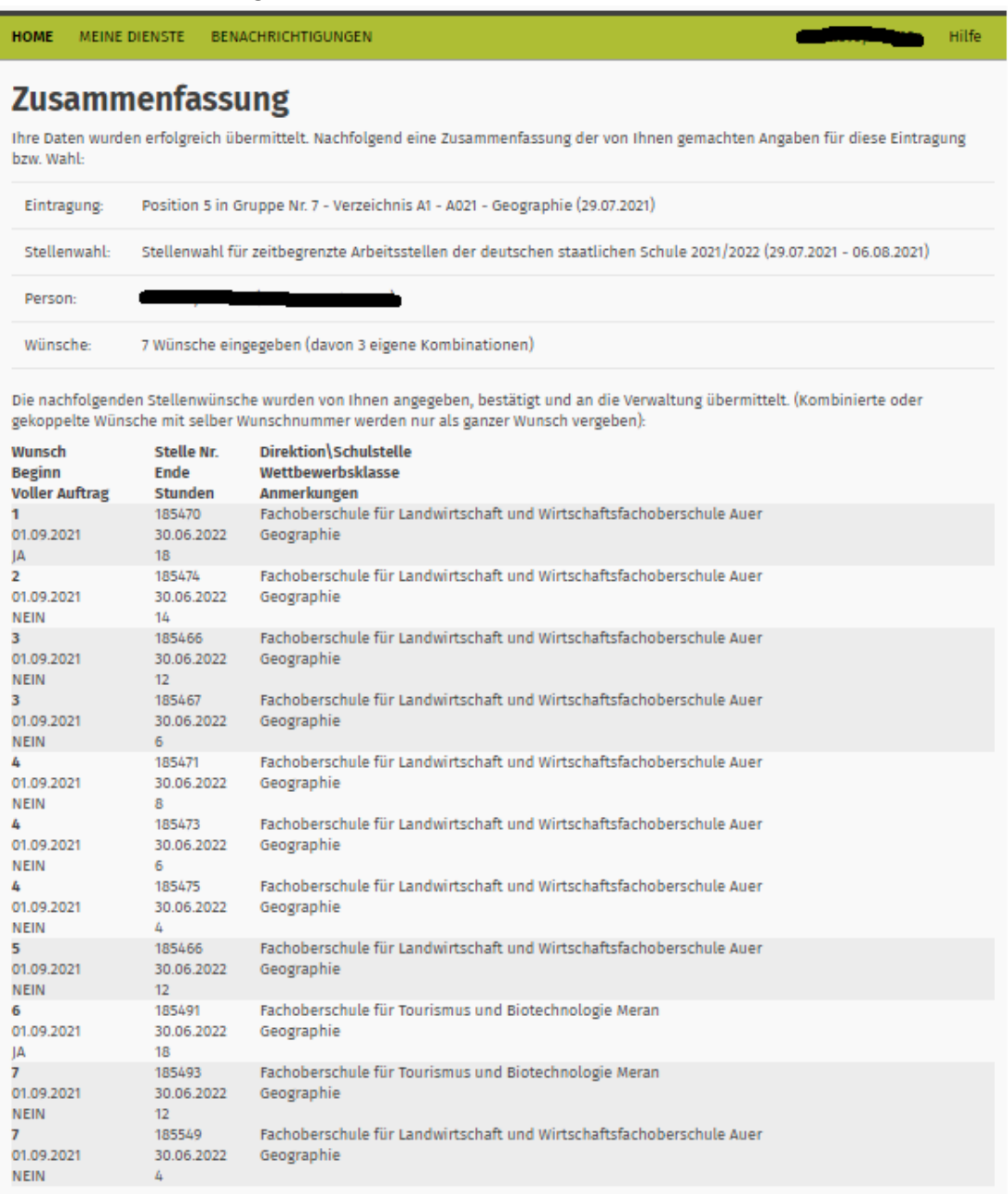

Zurück

*WICHTIGER Hinweis:* **Solange der Zeitraum für die Übermittlung der Stellenwünsche noch nicht abgelaufen ist, können Sie beliebig oft einsteigen, um Ihre Stellenwunschliste ev. wieder abzuändern und neu zu übermitteln.** 

**Für die Stellenzuweisung wird nur die letzte übermittelte Stellenwunschliste bewertet.**

**NACHFOLGEND noch die Erklärung einiger Warnhinweise/Verbote, die im Rahmen der Stellenwahl ev. auftreten könnten:**

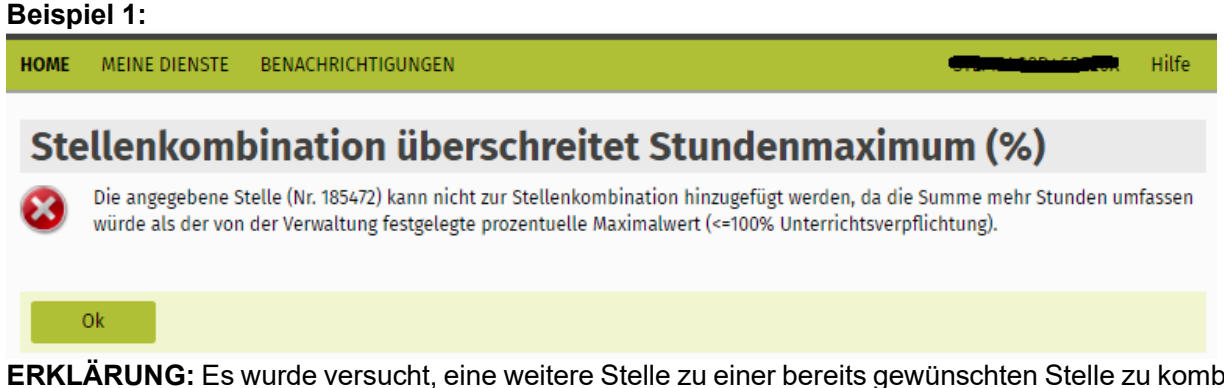

**ERKLÄRUNG:** Es wurde versucht, eine weitere Stelle zu einer bereits gewünschten Stelle zu kombinieren, wobei das max. Stundenlimit überschritten worden wäre, sodass diese Kombination nicht möglich ist.

### **Beispiel 2:**

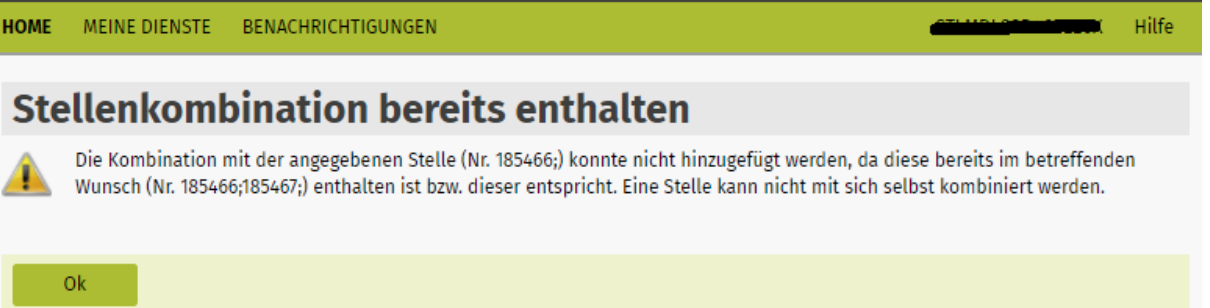

**ERKLÄRUNG:** In diesem Fall wurde fälschlicherweise 2x dieselbe Stelle für eine Stellenkombination ausgewählt *(obwohl bereits ausgewählte Stellen farblich markiert sind),* sodass es nicht möglich ist, diese zu übernehmen.

# **Beispiel 3:**  HOME MEINE DIENSTE **BENACHRICHTIGUNGEN** Hilfe Maximum Stellen in einer Kombination überschritten Die Kombination mit der angegebenen Stelle (Nr. 185475) konnte nicht hinzugefügt werden, da der betreffende Wunsch dadurch 4 Stellen umfassen würde. Die Verwaltung hat vorgegeben, dass maximal 3 Stellen zu einem Wunsch kombiniert werden können. Ok

**ERKLÄRUNG:** In diesem Fall wurde versucht, eine Stellenwunschkombination aus 4 Stellen zu machen, was jedoch nicht möglich ist, da max. 3 Teilstellen zu einem Wunsch kombiniert werden können.